Écrit par Raquel Carrasco Mercredi, 05 Octobre 2011 08:36

There are no translations available.

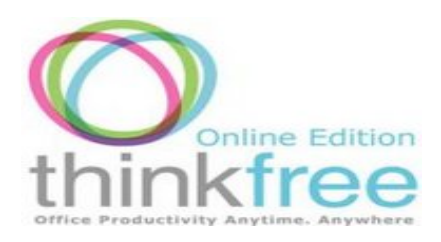

Hoy en día no hace falta depender de un ordenador en particular, ni de un disco duro para tener aplicaciones ofimáticas o archivos, ya que existen múltiples herramientas on line basadas en suites ofimáticas con las que podemos trabajar desde diferentes equipos sin tener que tener nada instalado tan solo disponer de conexión a internet

# **Introducción**

Son numerosos los motivos por lo que cada vez recurrimos a las suites ofimáticas on line, nos permiten no depender de nuestro equipo para crear o editar documentos, a la vez que evitamos que se nos olvide guardarlo en cualquier dispositivo de almacenamiento de datos, así como el poder trabajar sin necesidad de tener instalado ningún tipo de paquete ofimático. ThinkFree Online es una aplicación web informática en la que podemos editar documentos de Office en el explorador web.

# **Características principales de ThinkFree**

Esta aplicación web ofimática permite crear, editar y publicar documentos en línea. Para poder acceder a ThinkFree es necesario registrarse, una vez registrados tenemos 1 GB de almacenamiento.

ThinkFree Online nos proporciona un procesador de textos (ThinkFree Write), una hoja de cálculo (ThinkFree Calc), un software de presentación (Show) y un editor HTML WYSIWYG y un blog (Nota). Todos las aplicaciones son compatibles con Microsoft Office lo que significa que se pueden leer, editar y guardar en formatos de archivo Microsoft Office.

Esta aplicación web ofimática también permite poner en comunicación fluída a los usuarios a la hora de editar un documento entre varios, sustituyendo el envio de documentos a través

del correo electrónico, todos los cambios que se hacen en el documento quedan registrados permitiendo deshacer los cambios que no se desean.

La gestión de nuestros trabajos la podemos hacer desde My Office, desde allí podemos editarlos, descargarlos, publicarlos, compartirlos con los demás usuarios, etc. El único requisito para poder acceder a ThinkFree Online es tener conexión a la red ya que a través de cualquier navegador se puede acceder.

# **Ventajas:**

- Crear, editar y gestionar documentos en línea.
- Compartir documentos con otras personas
- Totalmente gratuito
- Compatibilidad con formatos de Microsoft Office
- Multiplataforma (Windows, Linux, Mac)
- Se ejecuta desde cualquier navegador y no requiere instalación
- Manejan interfaces WYSIWYG limpias, claras y fáciles de usar

# **Desventajas:**

**Lentitud** 

Écrit par Raquel Carrasco de la parte de la parte de la parte de la parte de la parte de la parte de la parte

- No se puede trabajar en un documento más de una persona a la vez

# **Acceso a ThinkFree Online**

Para acceder escribiremos en el navegador http://www.thinkfree.com. El primer paso para acceder a ThinkFree Online será registrarnos, para ello seleccionaremos sobre **Regístrese**

del cuadro de la parte inferior derecha de la [página principal.](http://member.thinkfree.com/member/goLandingPage.action)

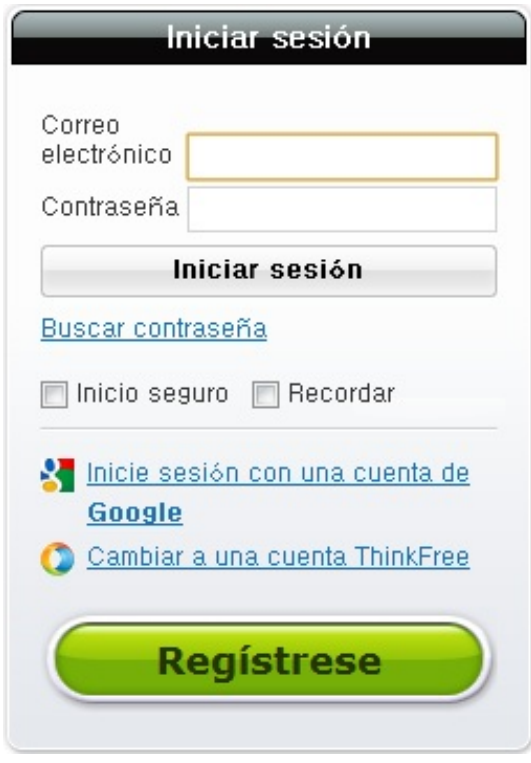

Una vez que hayamos seleccionado **Regístrese** nos aparecerá un cuadro de dialogo en el que introduciremos nuestra dirección de correo y una contraseña.

#### Écrit par Raquel Carrasco Mercredi, 05 Octobre 2011 08:36

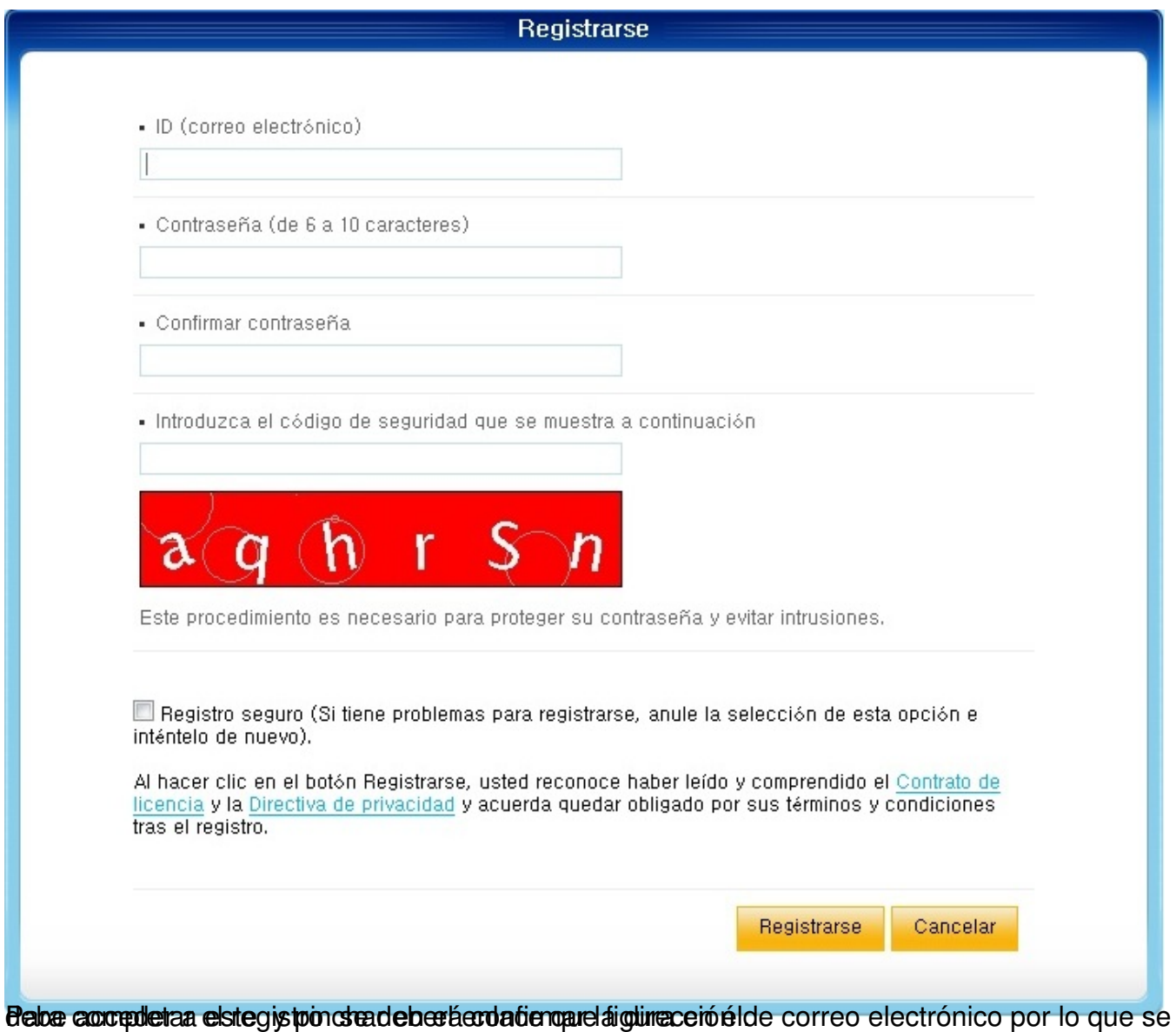

 $4/21$ 

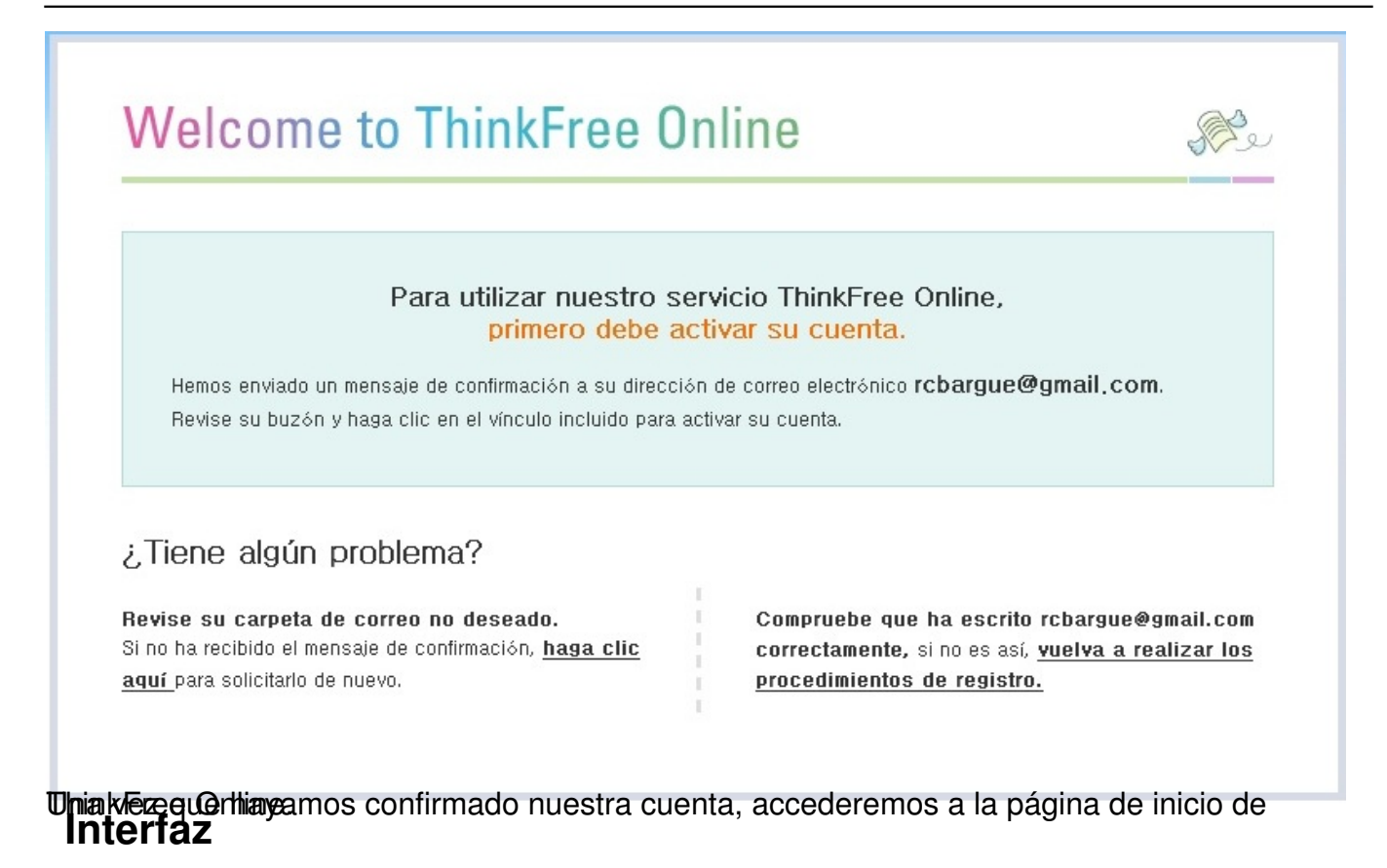

Cuando accedemos a la página principal aparecen los siguientes campos, en la parte superior derecha además de la parte de **Configuracion** la cual explicaremos más adelante, tenemos la opciones de **Cerrar sesion** y la de **cambiar el idioma** .

# **Configuración**

#### Écrit par Raquel Carrasco Mercredi, 05 Octobre 2011 08:36

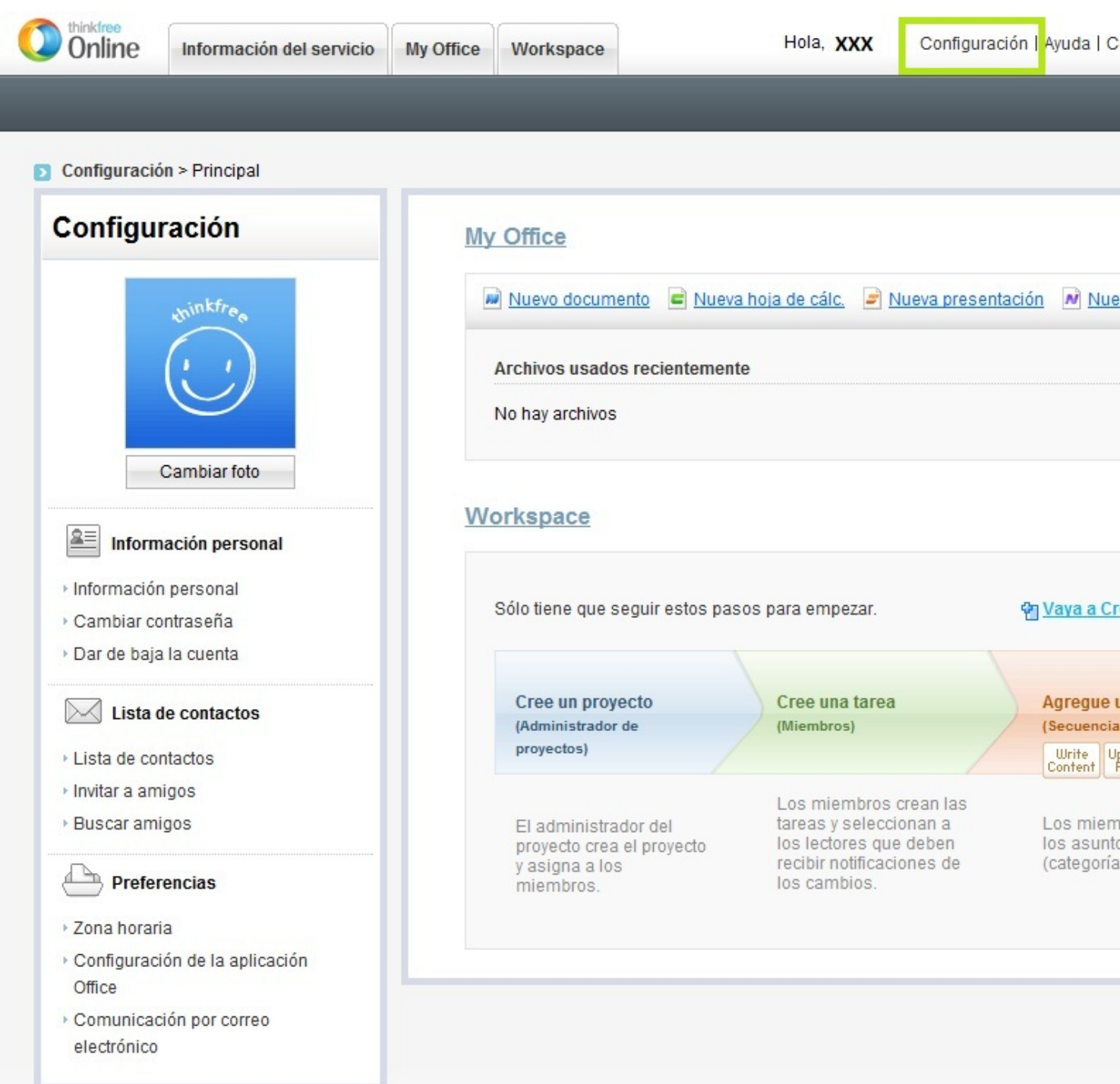

**Hannesterjánelen ereszen velszom egyige a tárdadomplag mágyar a gyarán a magyar a tárda a szepel a negyegyegye** 

Écrit par Raquel Carrasco Mercredi, 05 Octobre 2011 08:36

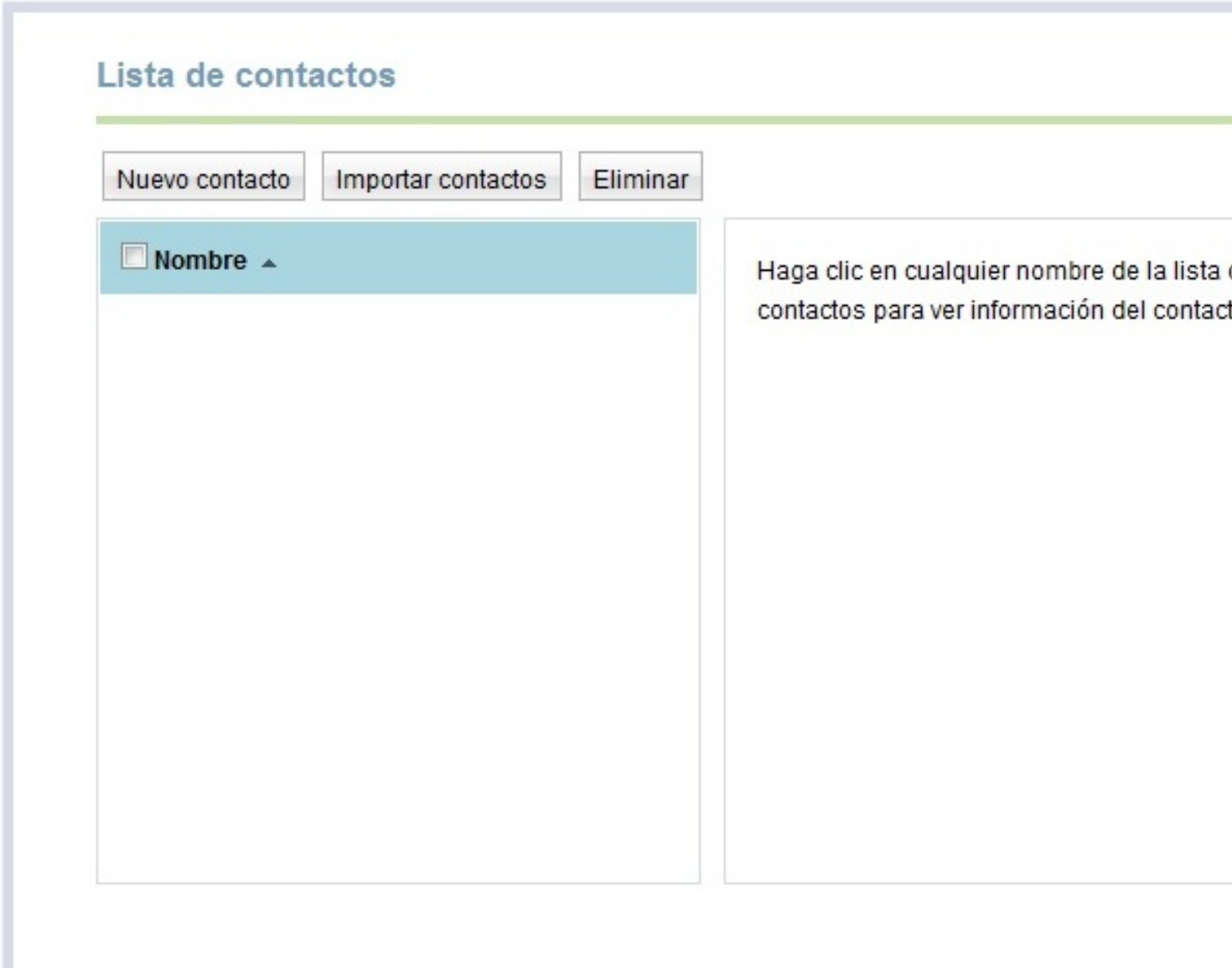

Be patirhe e nos les objections in the incorporation of states is value in patir be in the content of the states of example is a published and in the transmission of the transmission of the transmission of the transmission

Écrit par Raquel Carrasco Mercredi, 05 Octobre 2011 08:36

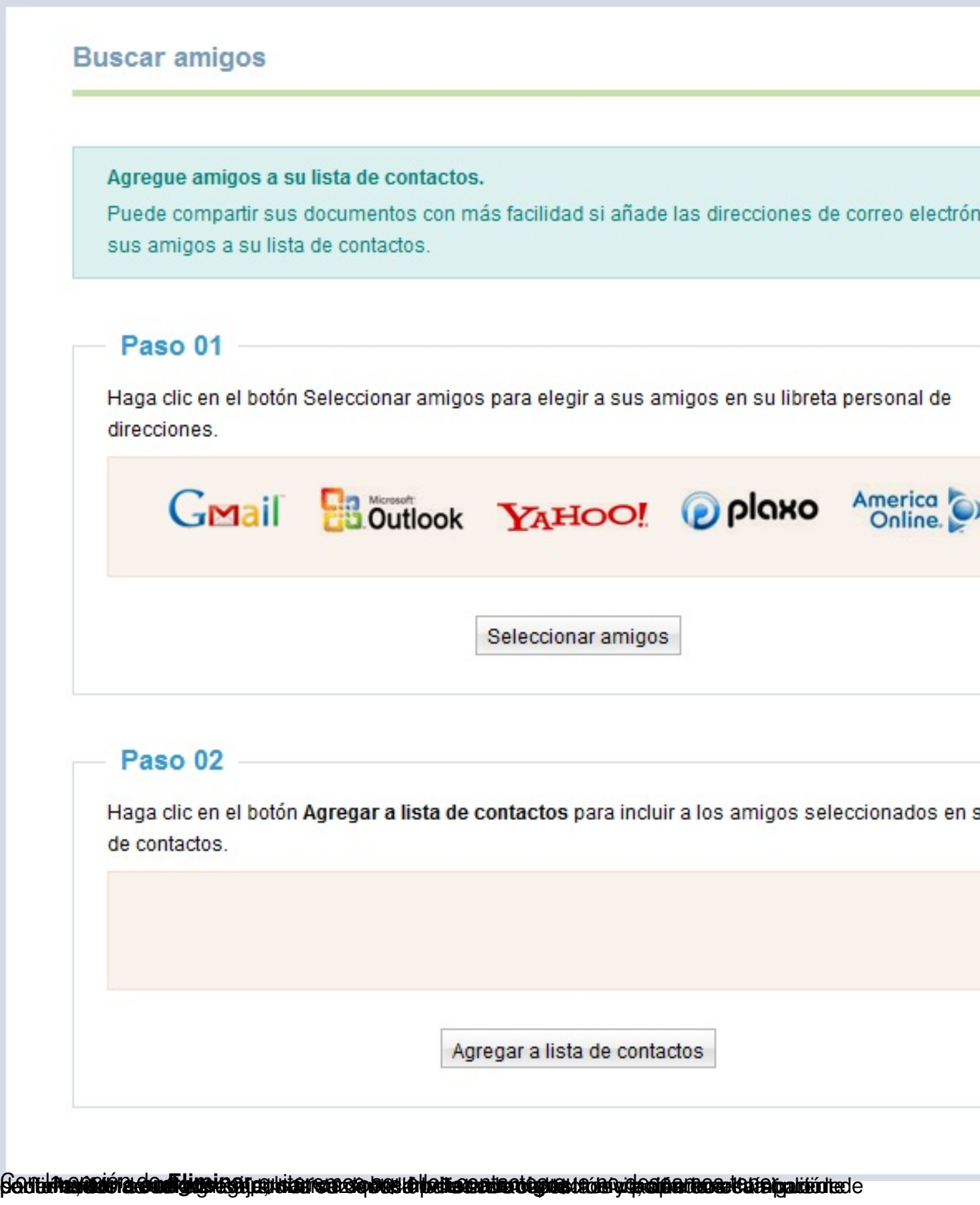

Écrit par Raquel Carrasco Mercredi, 05 Octobre 2011 08:36

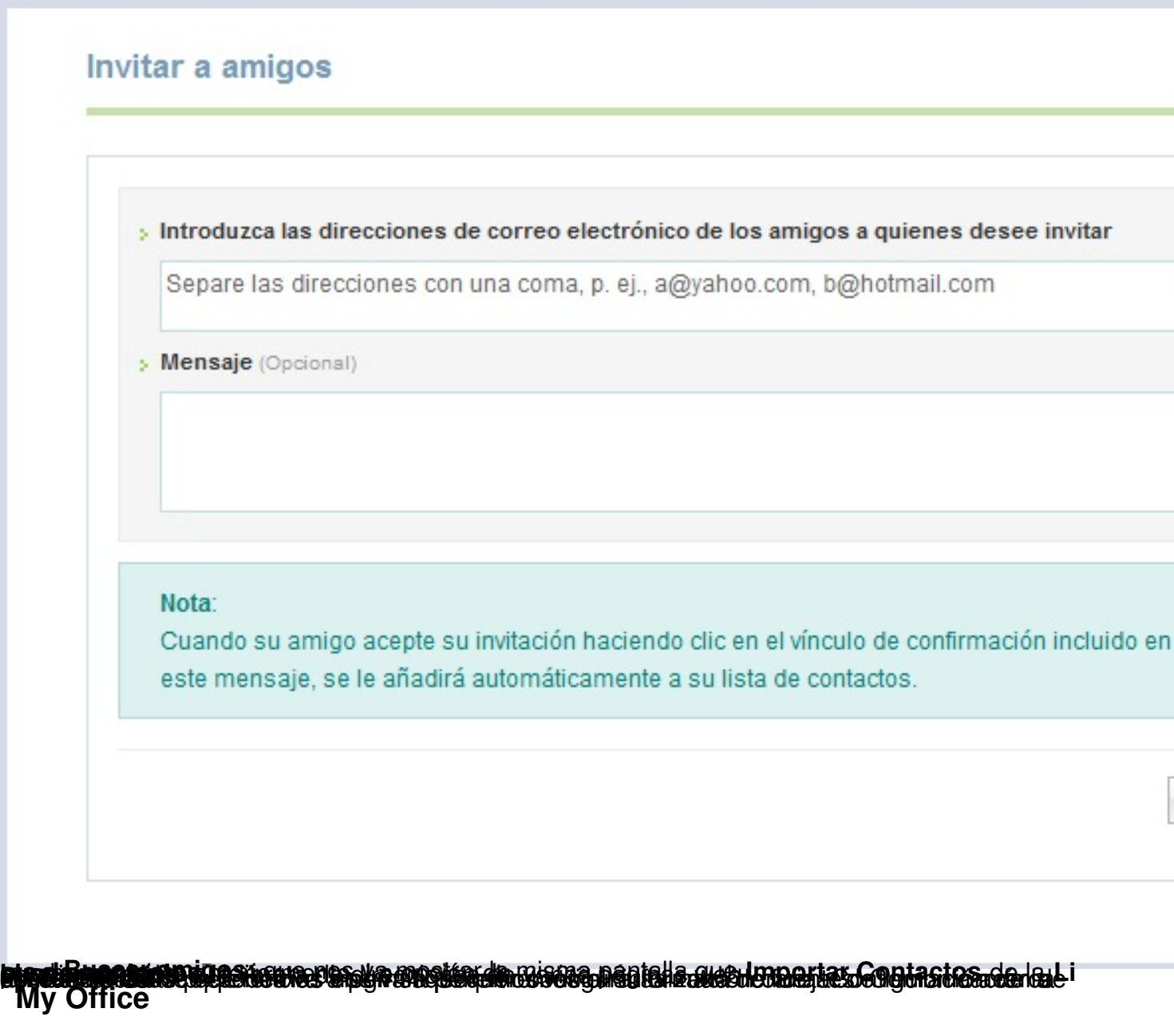

Écrit par Raquel Carrasco Mercredi, 05 Octobre 2011 08:36

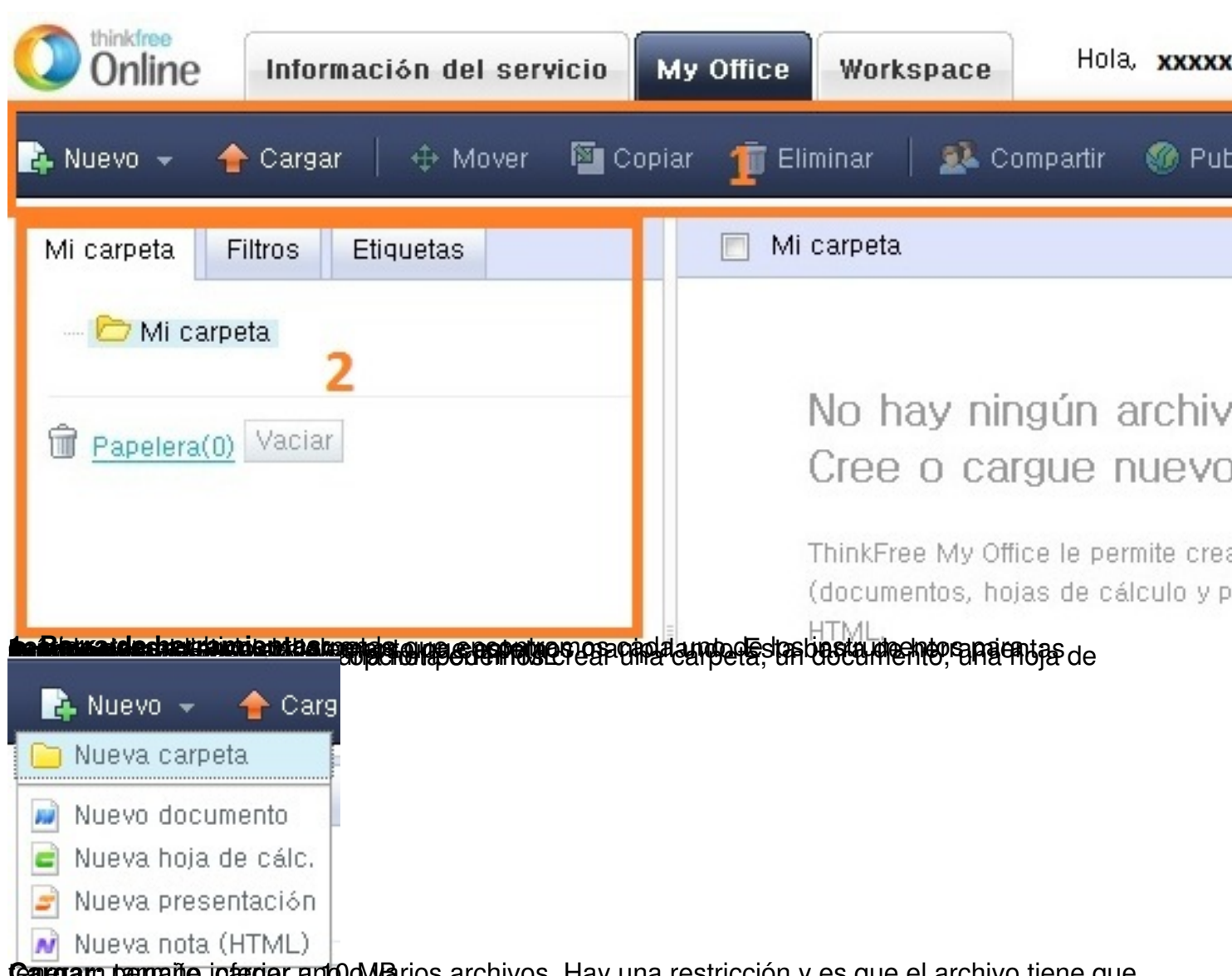

**Cargan: pernaño integar antud Ma**rios archivos. Hay una restricción y es que el archivo tiene que

Écrit par Raquel Carrasco Mercredi, 05 Octobre 2011 08:36

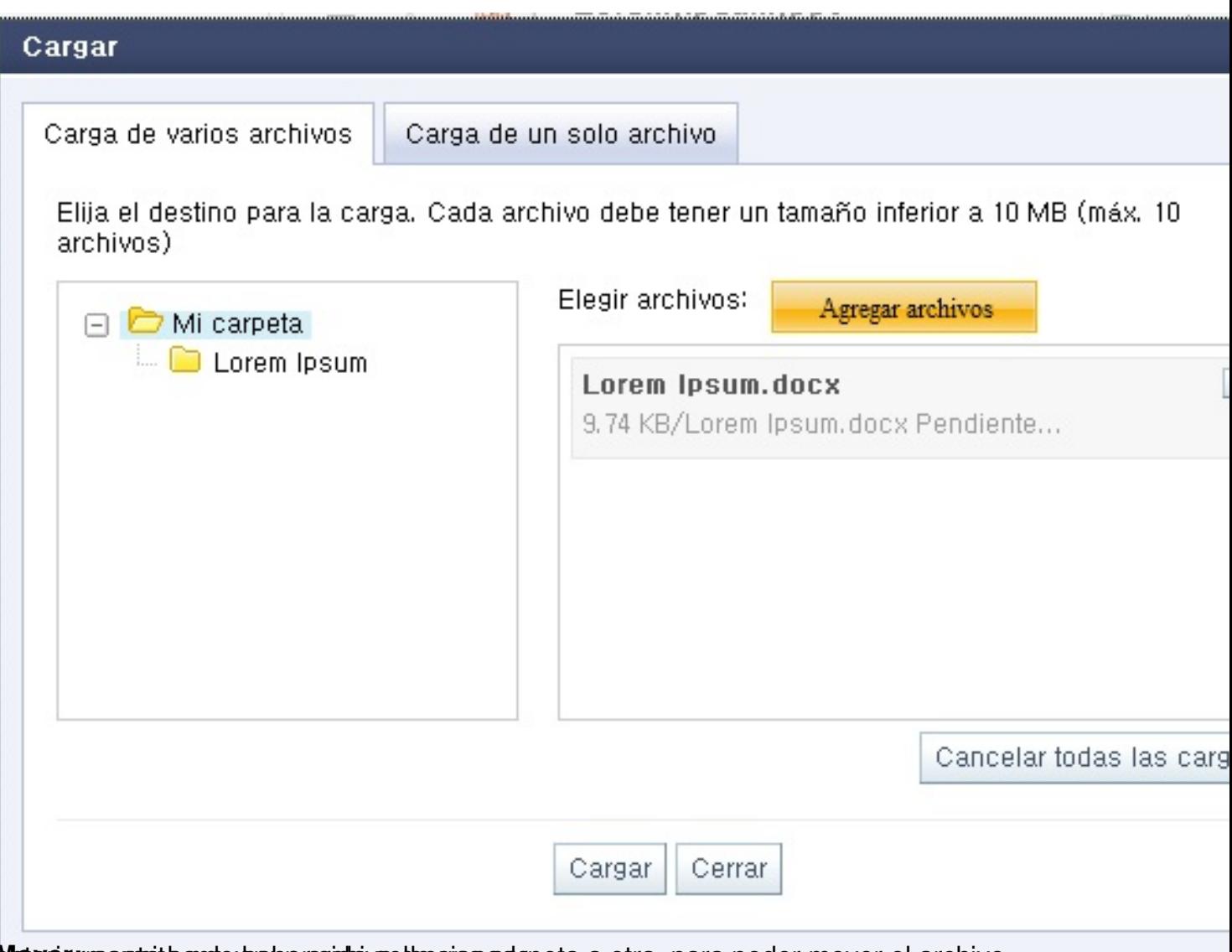

Moveorrpente than de haber as do vellecciona adopeta a otra, para poder mover el archivo

Écrit par Raquel Carrasco Mercredi, 05 Octobre 2011 08:36

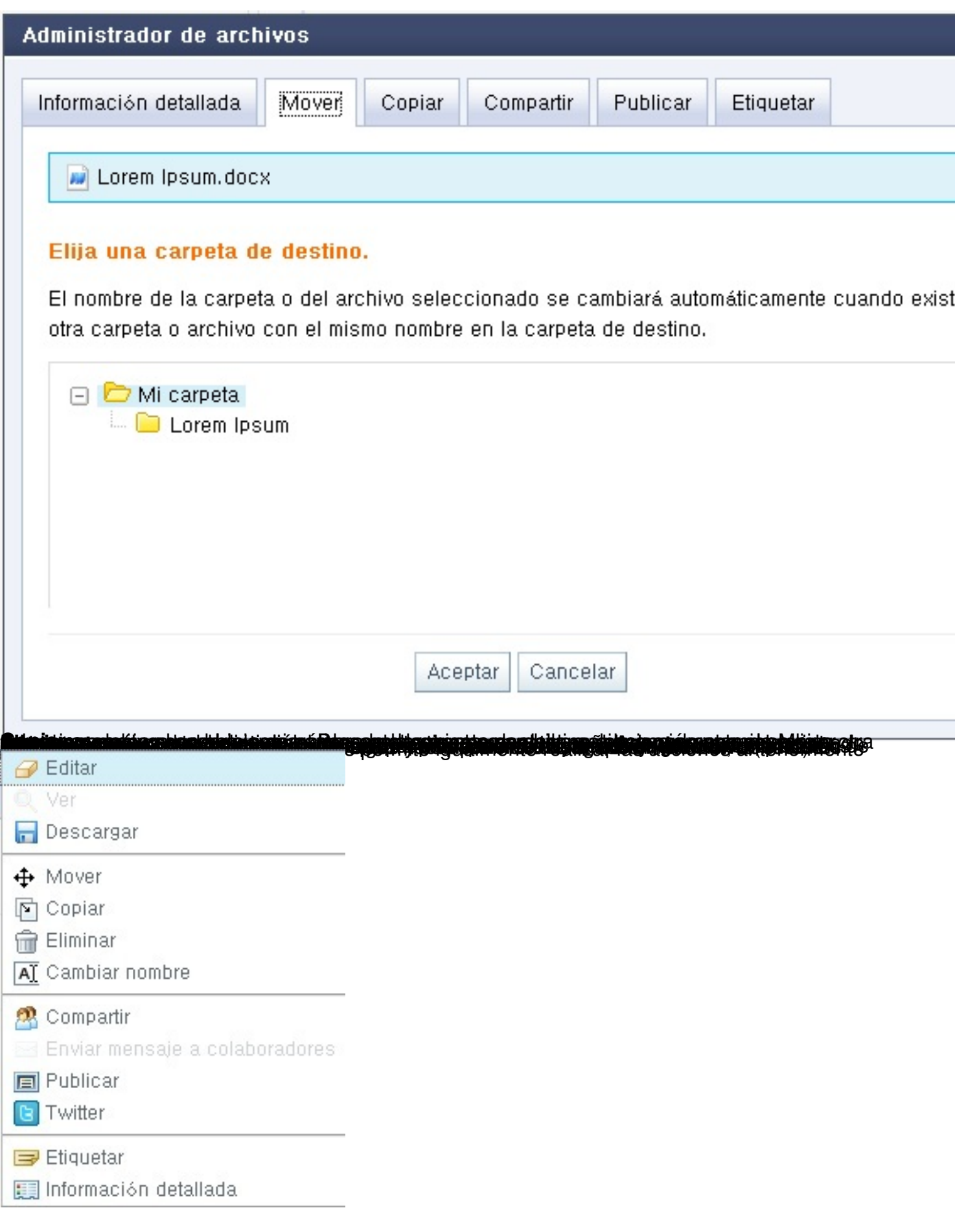

Écrit par Raquel Carrasco Mercredi, 05 Octobre 2011 08:36

# **2.-Pestañas con diferentes parámetros**

**Mi carpeta:** nos muestra un directorio que alberga nuestras carpetas y la papelera de reciclaje.

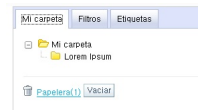

**Filtros:**  $\Box$  nos permite filtrar los documentos por compartidos, publicados o clasificados . $\Box$  $\Box$ 

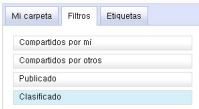

**Etiquetas:** a través de las etiquetas podemos introducir información útil en los documentos.

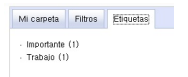

# **Trabajar con documentos Crear documentos con ThinkFree**

Para crear documentos con ThinkFree tenemos que pulsar sobre **Nuevo**, al pulsarlo se nos abre un desplegable el cual nos va a permitir bien si queremos crear una carpeta o un documento así como el tipo de documento que queremos crear.

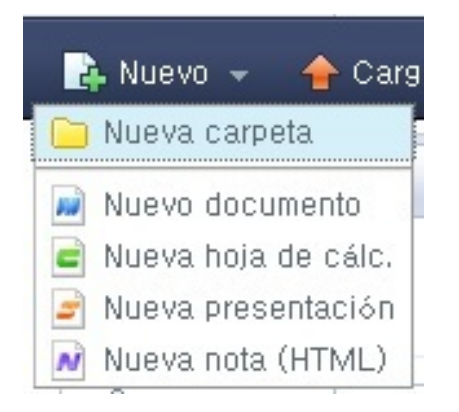

Son las distintas opciones que ofrece ThinkFree a la hora de crear documentos

# **1.- ThinkFree Writer**

La interfaz de ThinkFree Writer es muy similar al de cualquier procesador de textos convencional, con una barra de menús que nos permite acceder a todas la herramientas que se utilizan habitualmente; como crear tablas, insertar imágenes, texto, etc. Otra de las opciones que podemos realizar es el abrir y editar documentos que han sido creados con Microsoft Office. Una vez que hemos creado o editado documentos estos se pueden compartir con otros usuarios. Además permite hacer un seguimiento de los cambios realizados en los documentos por varios usuarios quedando estos registrados. Estos documentos se pueden guardar en formato PDF o HTML.

Écrit par Raquel Carrasco Mercredi, 05 Octobre 2011 08:36

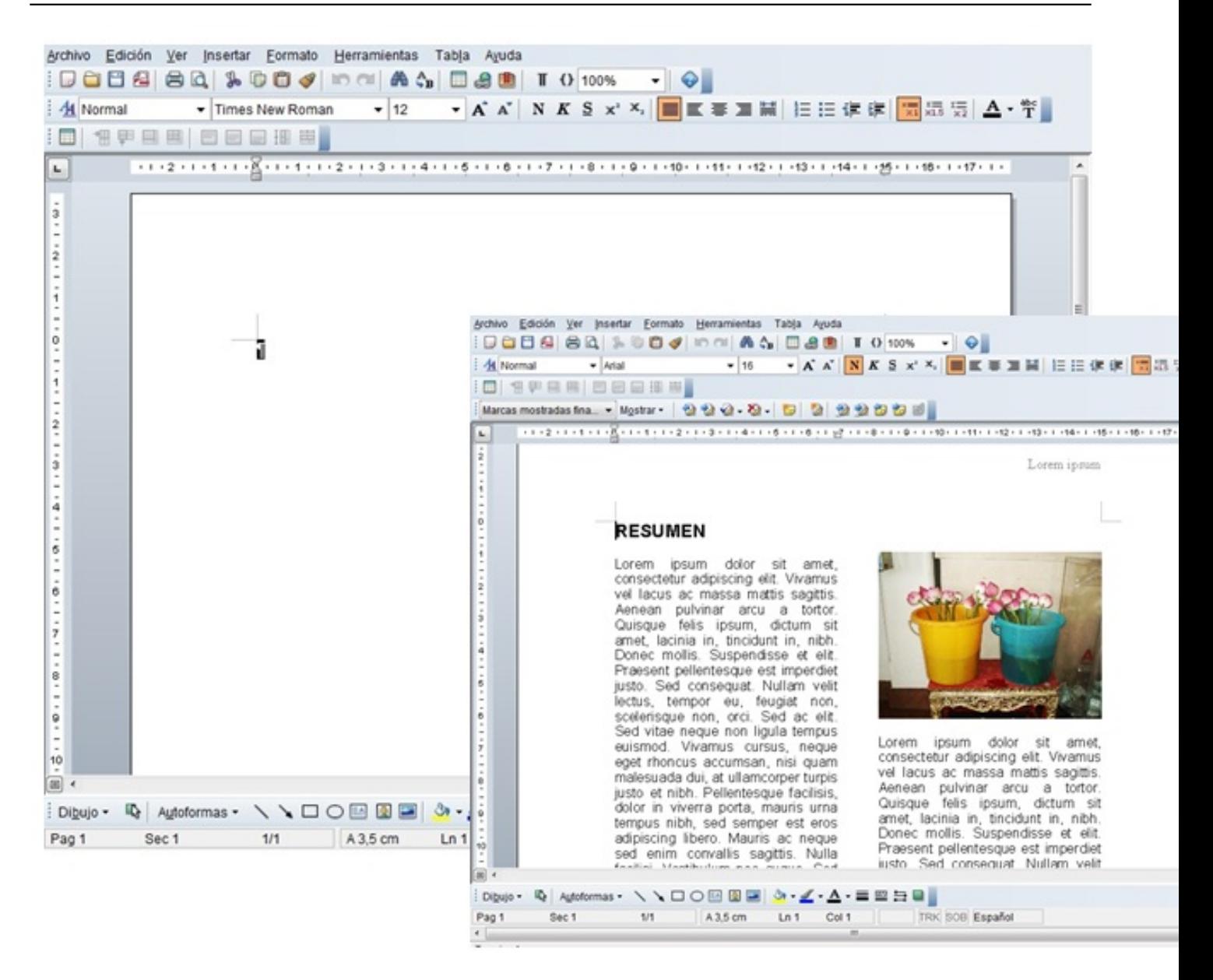

# **2.- ThinkFree Calc**

Al igual que ThinkFree Writer, ThinkFree Calc es muy similar a la hoja de cálculo de Microsoft Office permite trabajar con fórmulas, insertar gráficos, tablas, procesador de textos convencional, con una barra de menús que nos permite acceder a todas la herramientas que se utilizan habitualmente; como crear tablas, insertar imágenes, texto, etc. Otra de las opciones que podemos realizar es el abrir y editar documentos que han sido creados con Microsoft Office. Al igual que ThinkFree Writer los documentos se pueden compartir con los demás usuarios, hacer un seguimiento de los cambios que se realizan en ellos por los usuario. permite hacer un seguimiento de los cambios realizados en los documentos por varios usuarios quedando estos registrados. También tenemos la opción de guardarlos en formato PDF y XML.

Écrit par Raquel Carrasco Mercredi, 05 Octobre 2011 08:36

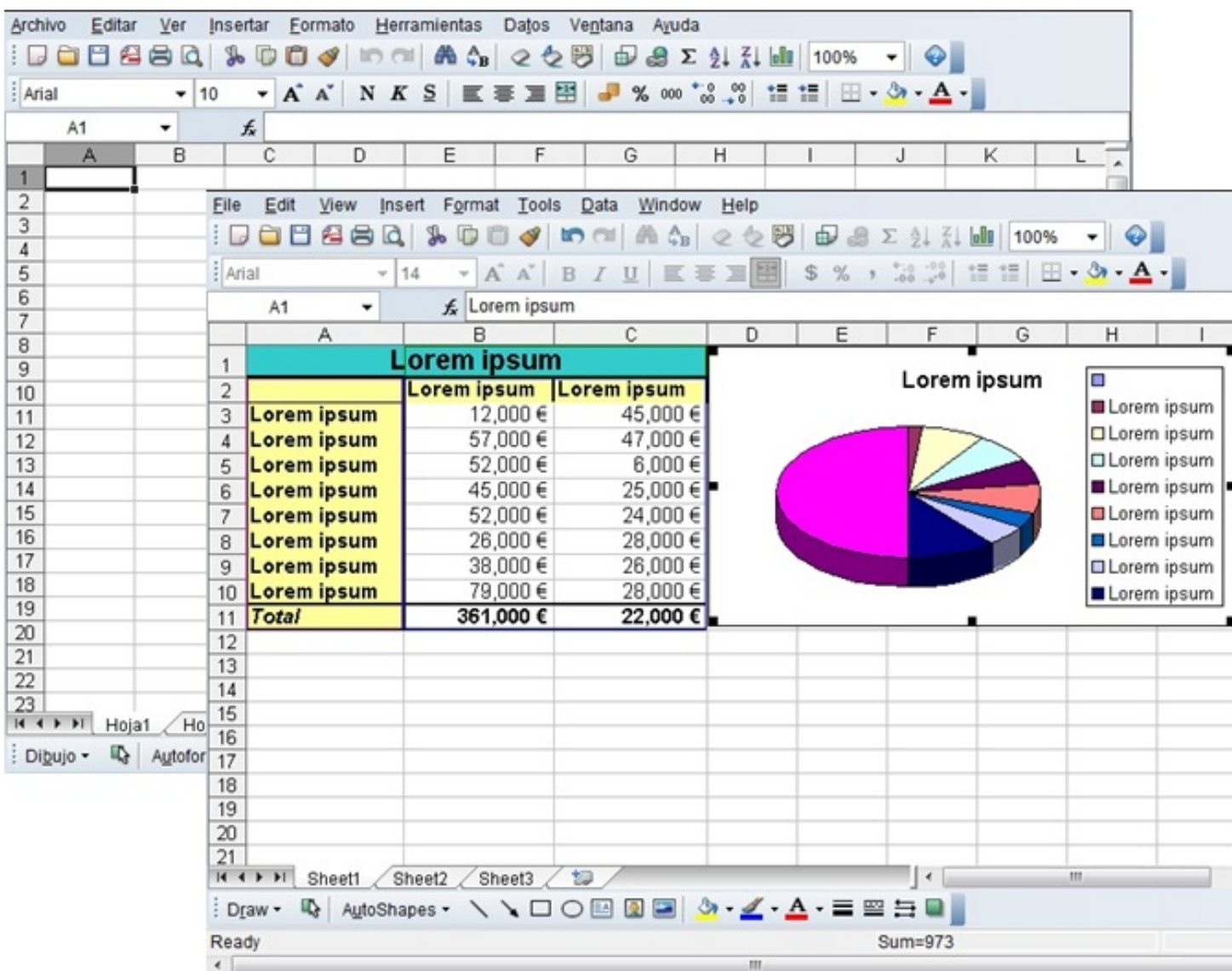

# **3.- ThinkFree Show**

Como en los anteriores presenta un aspecto muy similar a cualquier editor de presentaciones.Podemos abrir y editar documentos que han sido creados con Microsoft PowerPoint sin ningún problema de incompatibilidad

Écrit par Raquel Carrasco Mercredi, 05 Octobre 2011 08:36

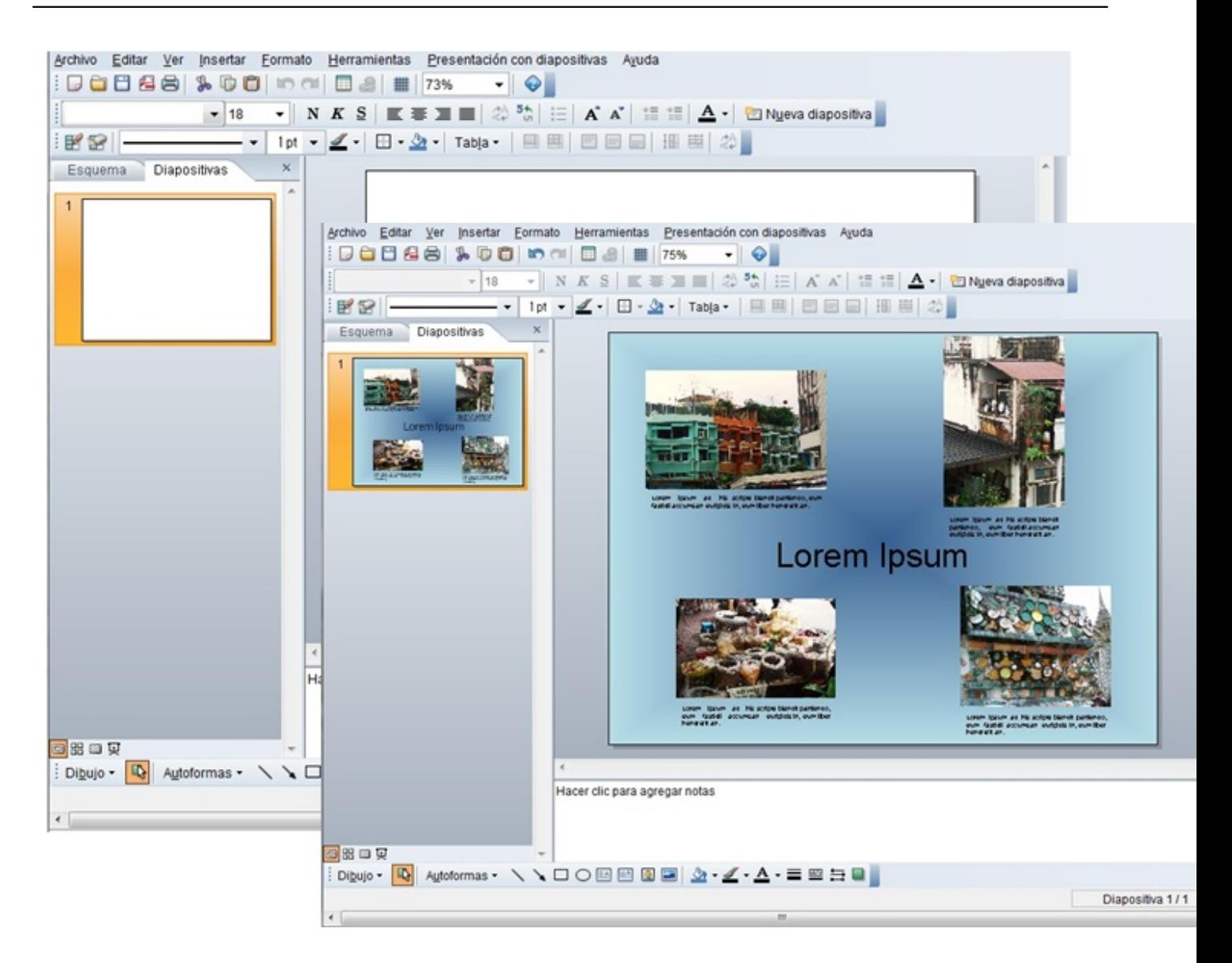

# **4.- ThinkFree Note**

Es un editor WYSIWYG HTML ("What you see is what you get", lo que ves es lo que consigues) el cual permite ver directamente el resultado final. No es necesario estar familiarizado con HTML para crear páginas web o blog, ya que las podemos crear a través de las plantillas que ofrece ThinkFree note. A través del menú que aparece en la izquierda podemos añadir: tablas, link, imágenes, videos, mapas, iconos y símbolos.

#### Écrit par Raquel Carrasco Mercredi, 05 Octobre 2011 08:36

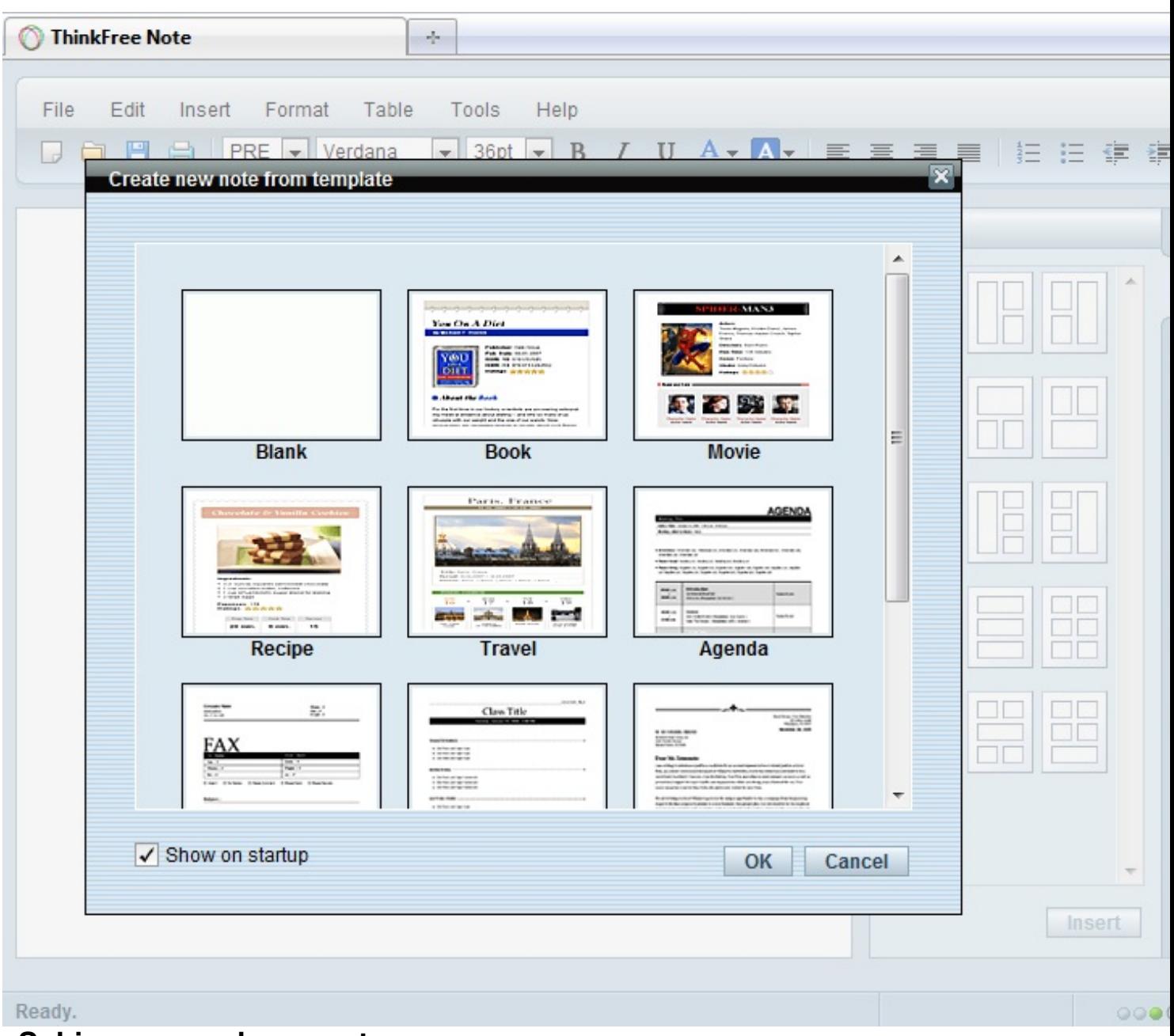

# **Subir o cargar documentos**

La finalidad que se persiguen con la subida de documentos es por un lado el que tengamos documentos en nuestro escritorio en línea (pestaña My Office) sin necesidad de llevar con nosotros siempre un pen drive o un disco duro y además el poder compartir documentos con otros usuarios.

Seleccionamos sobre cargar que se encuentra en la barra azul:

Écrit par Raquel Carrasco Mercredi, 05 Octobre 2011 08:36

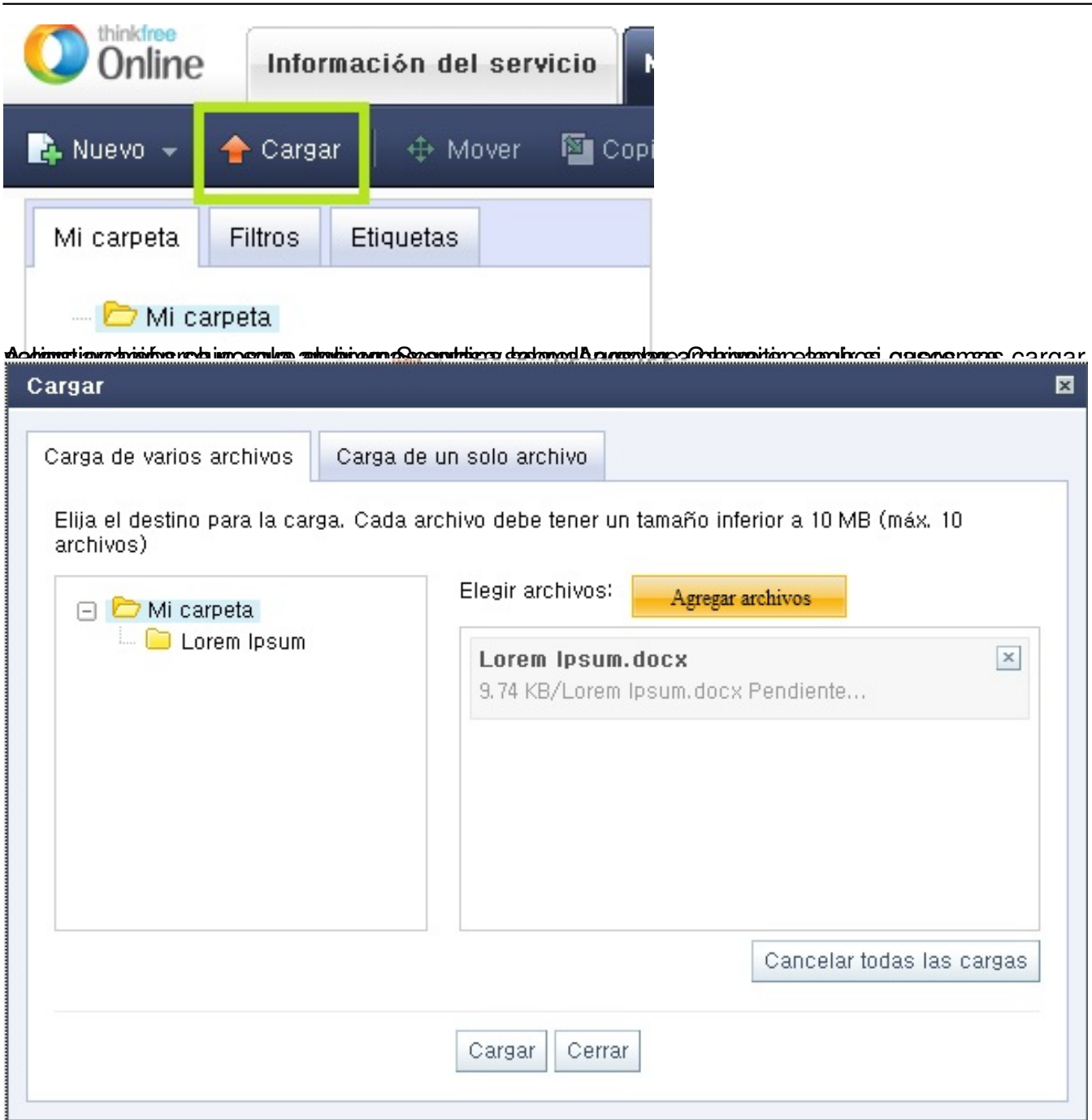

# **Compartir documentos**

.

Para compartir un documento, en primer lugar lo que tenemos que hacer es seleccionar el documento que queremos y pulsar sobre acciones, en el recuadro que aparece seleccionaremos **Compartir**. Se nos abrirá una pantalla a través de la cual vamos a poder elegir como queremos compartir el documento, si permitiendo que se edite y se descargue dicho documento a través de un grupo llamado **Coautores** o bien solo viéndolo pero sin poder editarlo, en el grupo llamado **Visores**

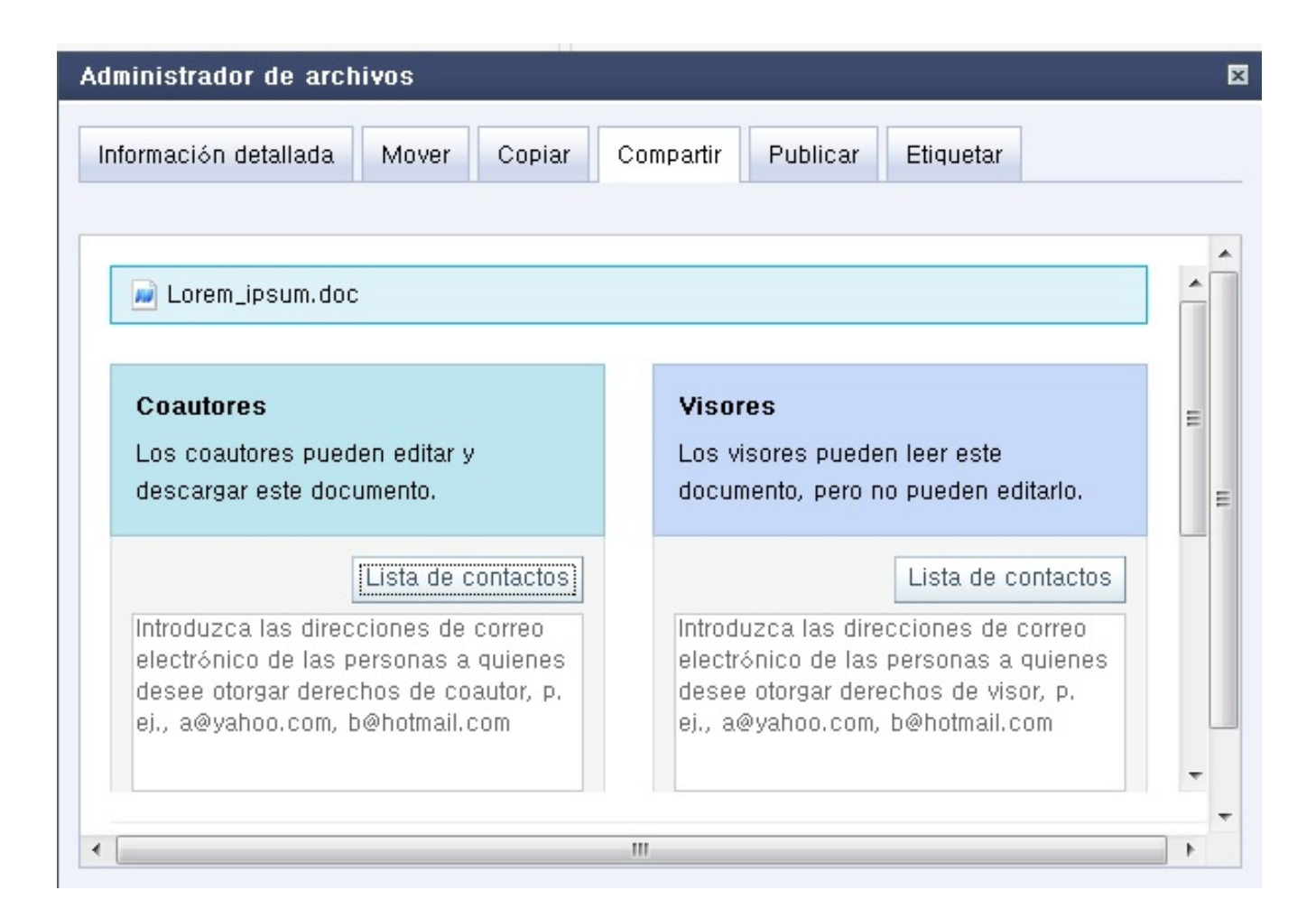

Para ambos grupos se pueden añadir listas de contactos diferentes pulsando sobre **Listas de contactos** .

Pulsando sobre listas de contactos se nos abrirá otra ventana la cual nos va a mostrar el correo electrónico de todos nuestros contactos, otra opción es el poder importar contactos de correo electrónico que nos va a redireccionar a

**Configuración>Buscar amigos**

# **Publicar**

.

Podemos publicar documentos para que sean visibles para cualquier persona a través de la web, en una dirección URL, para lo cual tenemos que seleccionar la opción **Publicar**. Una vez que el documento o documentos hayan sido publicado, nos aparecerá una ventana con la dirección URL de nuestro documento.

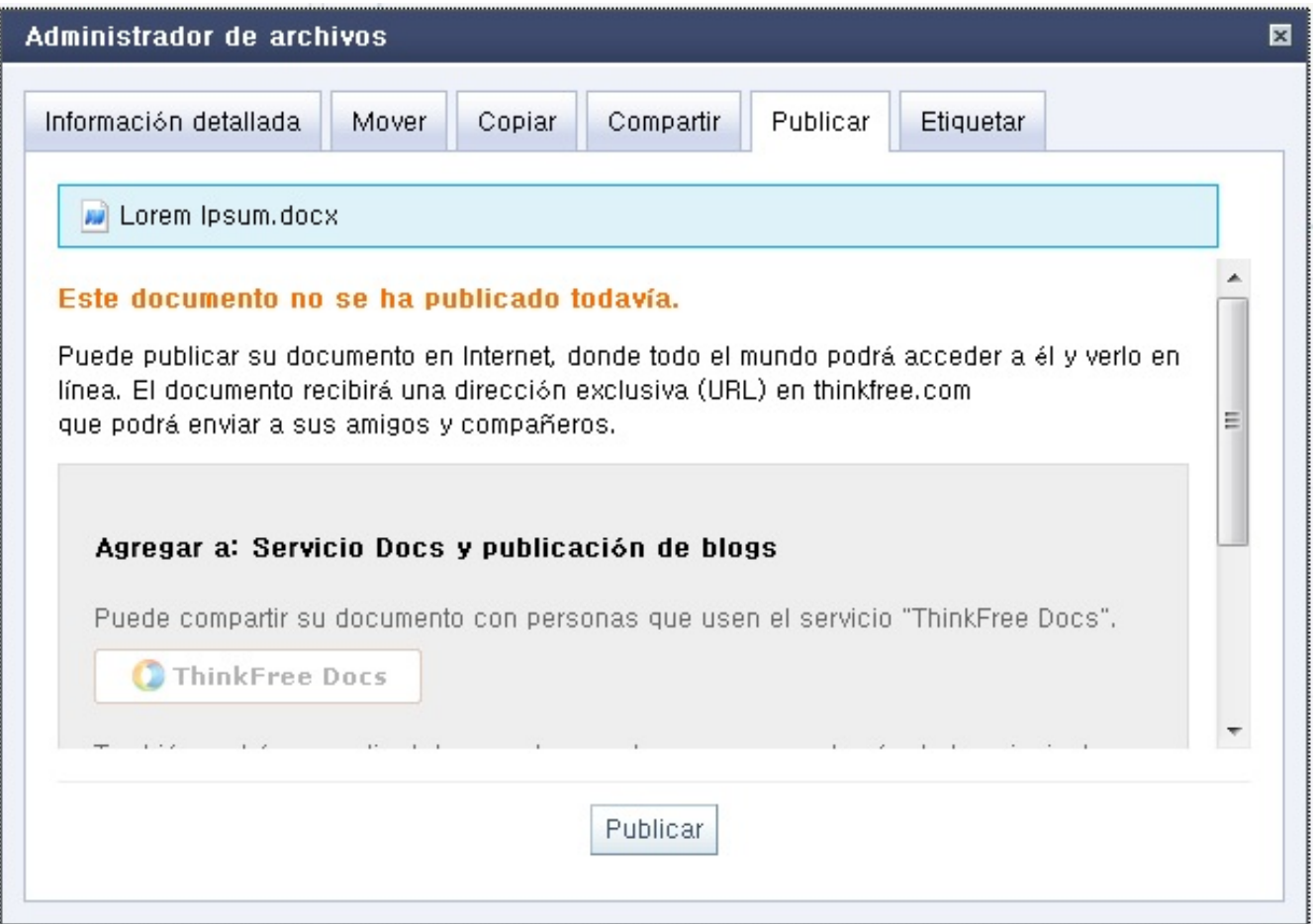

# **Conclusión**

ThinkFree es una herramienta disponible en internet y totalmente gratuita, dirigida a cualquier tipo de usuario y en particular a aquellos que no desean utilizar una suite ofimática o no disponen de una suite ofimática común para crear y/o editar documentos, siendo una solución más para el ahorro de costes. Su interfaz muy similar a la de Microsoft Office permite al usuario familiarizarse rápidamente con ella.